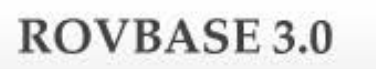

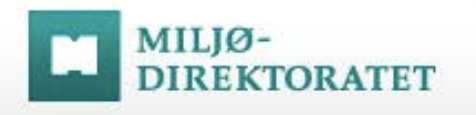

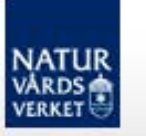

# ROVBASE

# Manual Registrera Viltskada

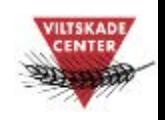

Version 1.0 2016-01-11

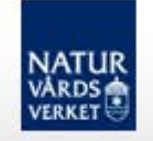

# Innehåll

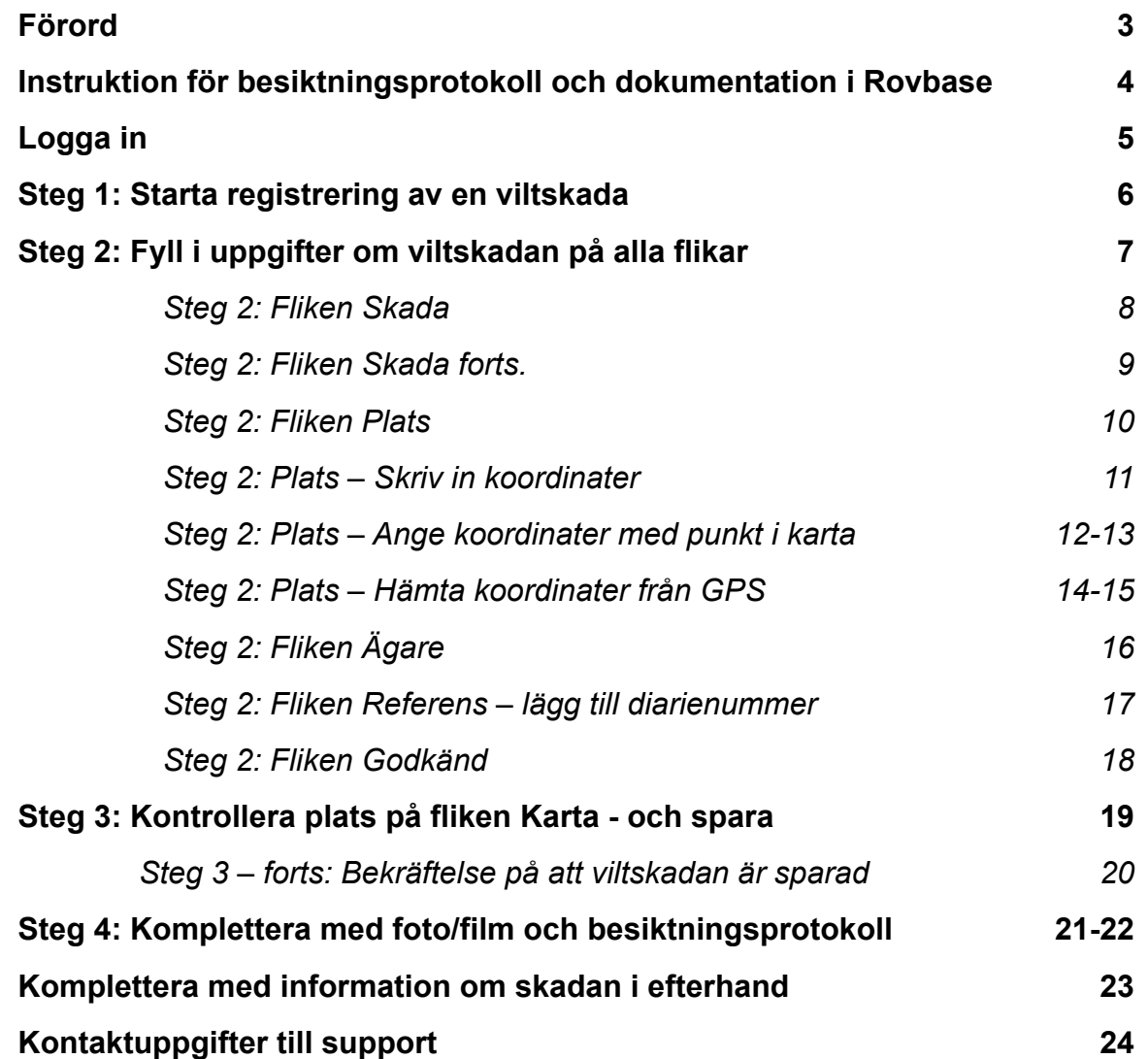

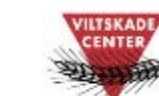

2

#### *Förord*

*Det här är en manual till Rovbase för registrering av skador på tamdjur med mera orsakade av stora rovdjur. Manualen beskriver hur du startar registreringen av en viltskada och den tar upp saker som är bra att tänka på när du fyller i uppgifter. Vi hoppas att manualen ska hjälpa dig att komma igång med arbetet i Rovbase.* 

*Rovbase kan användas i webbläsare på dator, smarttelefon eller surfplatta. Utseendet på sidorna varierar beroende på skärmens storlek, men uppgifterna som ska fyllas i är samma oavsett vilken enhet man använder. Beskrivningar och skärmdumpar i manualen visas för användandet på bred skärm/dator.* 

*Alla manualer till Rovbase finns på Viltskadecenters hemsida. Länk till manualerna finns på Rovbasens inloggningssida, www.rovbase30.se.* 

*Rovbase ägs och driftas av Miljødirektoratet i Norge. Direktoratet och Naturvårdsverket samarbetar kring lagring av data från viltförvaltningen. På uppdrag av Naturvårdsverket erbjuder Viltskadecenter utbildning i Rovbase och support till Rovbasens svenska användare. Har du frågor om Rovbase så är du välkommen att höra av dig till oss på Viltskadecenters support för Rovbase, tel. 0581 – 69 73 73 eller per e-post till Support.Rovbase@slu.se.* 

*Henrike Hensel och Peter Jaxgård Viltskadecenter* 3

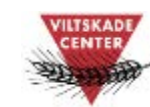

#### **Instruktion för besiktningsprotokoll och dokumentation i Rovbase**

Instruktionerna gäller för skador anmälda som orsakade av björn, järv, lodjur, varg eller örn.

- Utgångspunkten är att alla anmälda skador ska besiktigas.
- Vid besiktningen ska strävan vara att alla kadaver/skadade föremål ska besiktigas.
- Alla anmälda skador som besiktigats av länsstyrelsen registreras i Rovbase oavsett vilken bedömning besiktningsmannen har gjort. Bitmärken och blödningar på det aktuella kadavret/ föremålet ska utgöra grunden för bedömning av skadeorsak.
- Alla bitmärken och blödningar samt andra observationer som används för att göra en bedömning av skadeorsak ska dokumenteras med film eller foto.
- Vid dokumentationen och i Rovbase är det viktigt att hålla ihop det som bedöms höra till ett och samma skadetillfälle, och hålla isär vad som hör till olika skadetillfällen. Detta för att få översikt över upprepade skador och tillförlitlig statistik på antal skadetillfällen. Om det inte finns särskilda skäl att göra annorlunda **räknas skador som inträffar på samma plats** (det vill säga i samma område, i en och samma besättning, bigård, byggnad, etc) **med mindre än 12 timmars mellanrum höra till samma skadetillfälle**. Skador som sker på samma plats men med mer än 12 timmars mellanrum ska räknas som olika skadetillfällen.
- Fyll i ett besiktningsprotokoll per skadetillfälle. Om flera besiktningar görs för samma skadetillfälle, uppdatera uppgifterna om angripna djur med mera i protokollet och i tillhörande post i Rovbase.
- Foton och filmer som dokumenterar skadan ska bifogas posten i Rovbase. Bifoga också besiktningsprotokollet till posten i Rovbase.
- Fyll i besiktningsprotokollet och Rovbase noga!
- Vilda bytesdjur/kadaver, till exempel älg eller rådjur, registreras som rovdjursobservation i Rovbase, och inte som viltskada. <sup>4</sup>

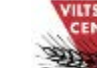

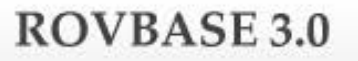

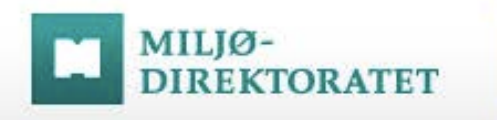

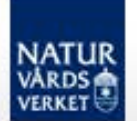

## Logga in

Ĩ. Inloggningssidan finns på webbadressen: www.rovbase30.se. Läs om inloggning och personliga inställningar i manualen "Logga in och anpassa Rovbase". Se länk till manualer nedan.

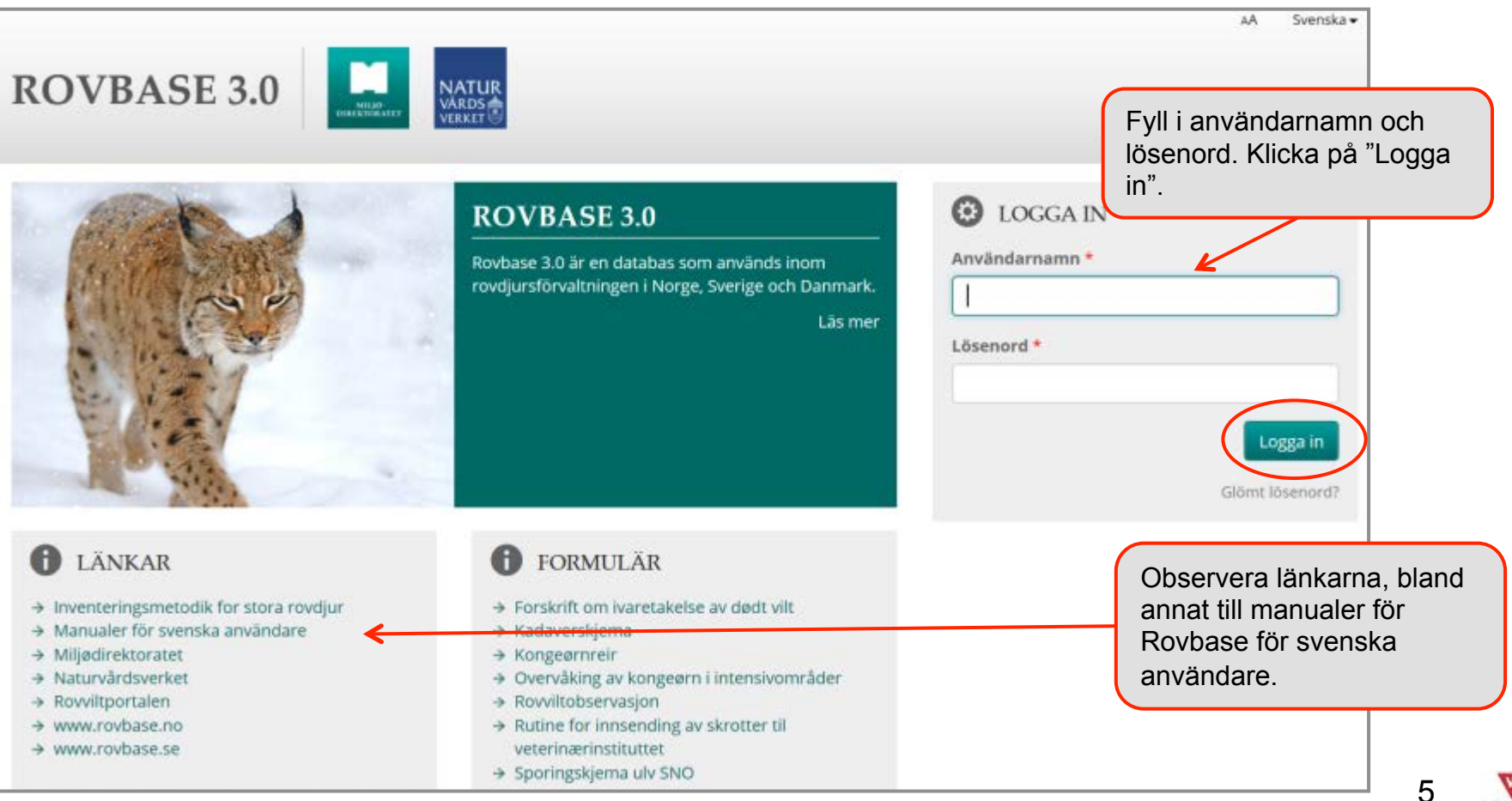

5

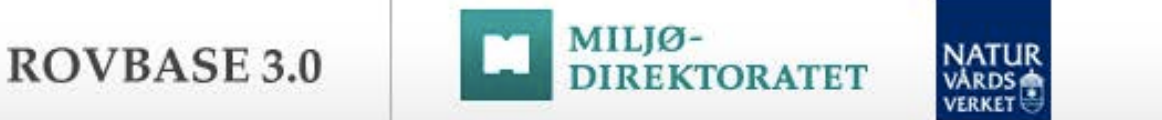

#### Steg 1: Starta registrering av en viltskada

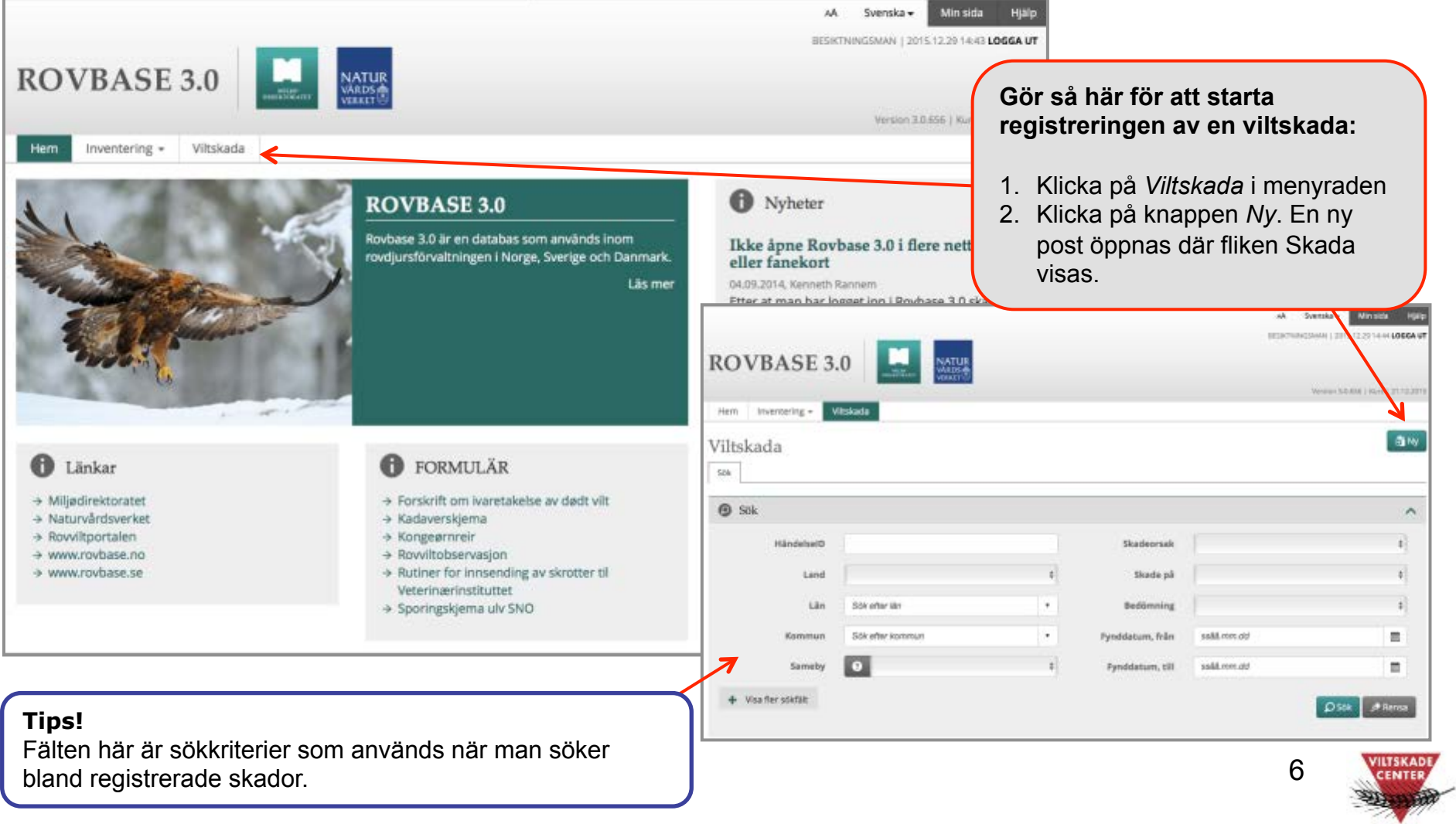

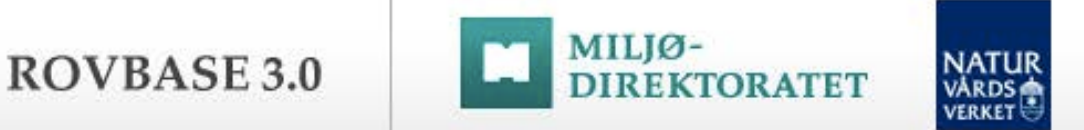

#### Steg 2: Fyll i uppgifter om viltskadan på alla flikar

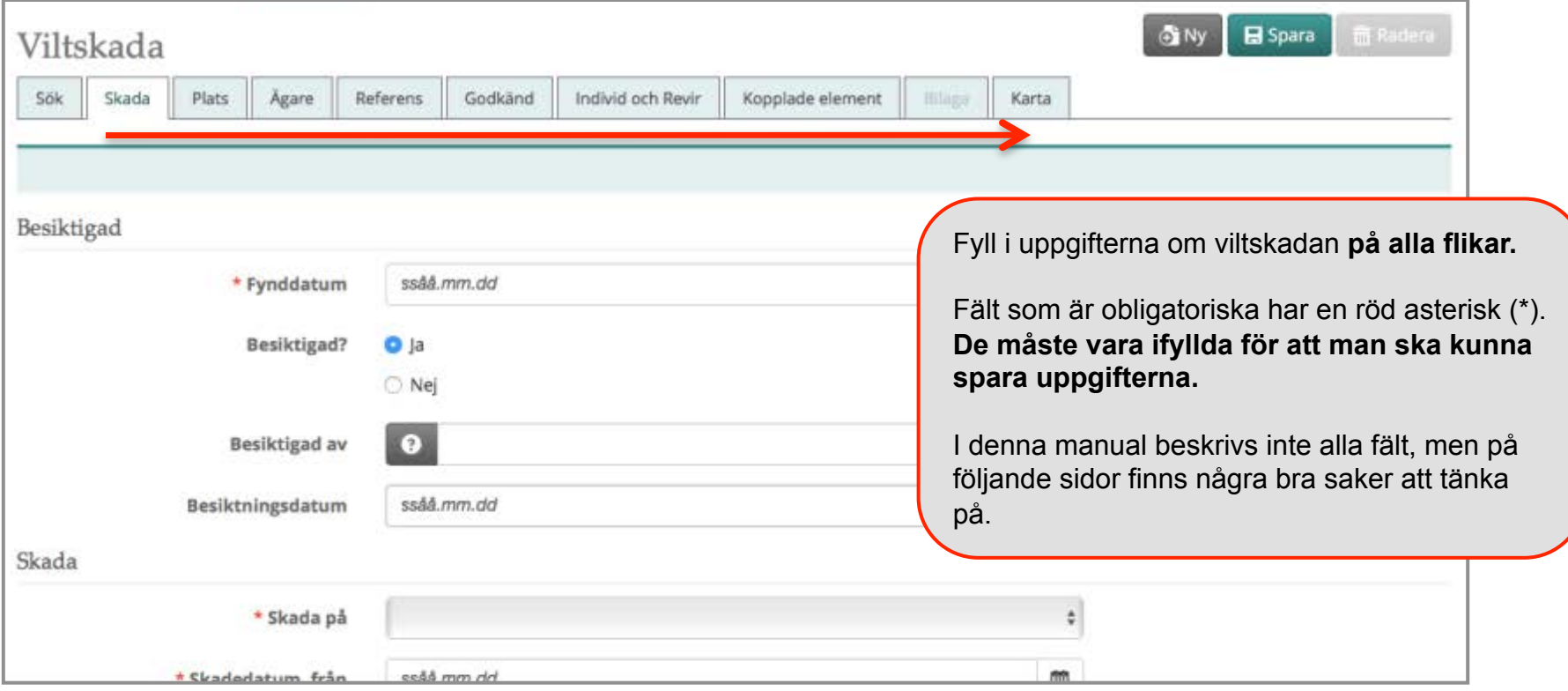

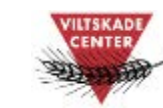

7

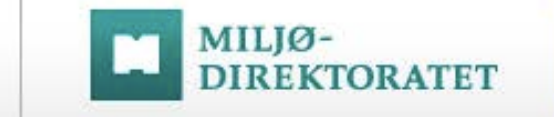

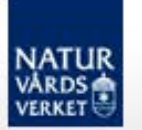

### Steg 2: Fliken Skada

ROVBASE 3.0

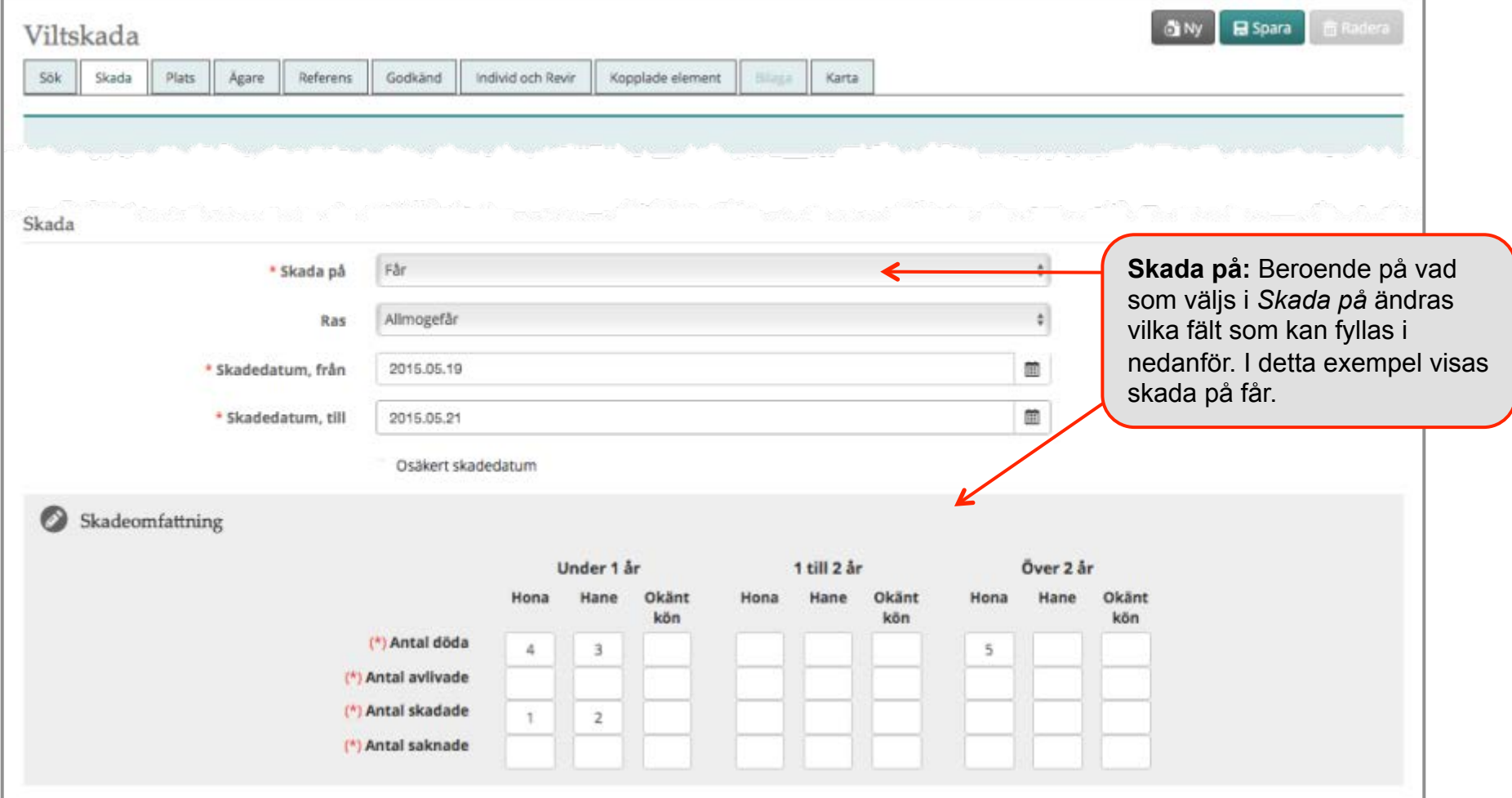

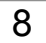

**CENTER** 

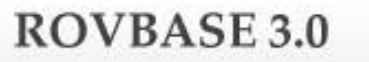

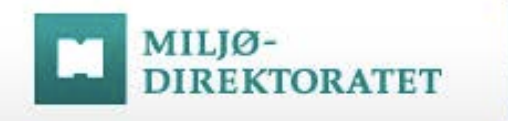

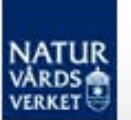

#### Steg 2: Fliken Skada forts.

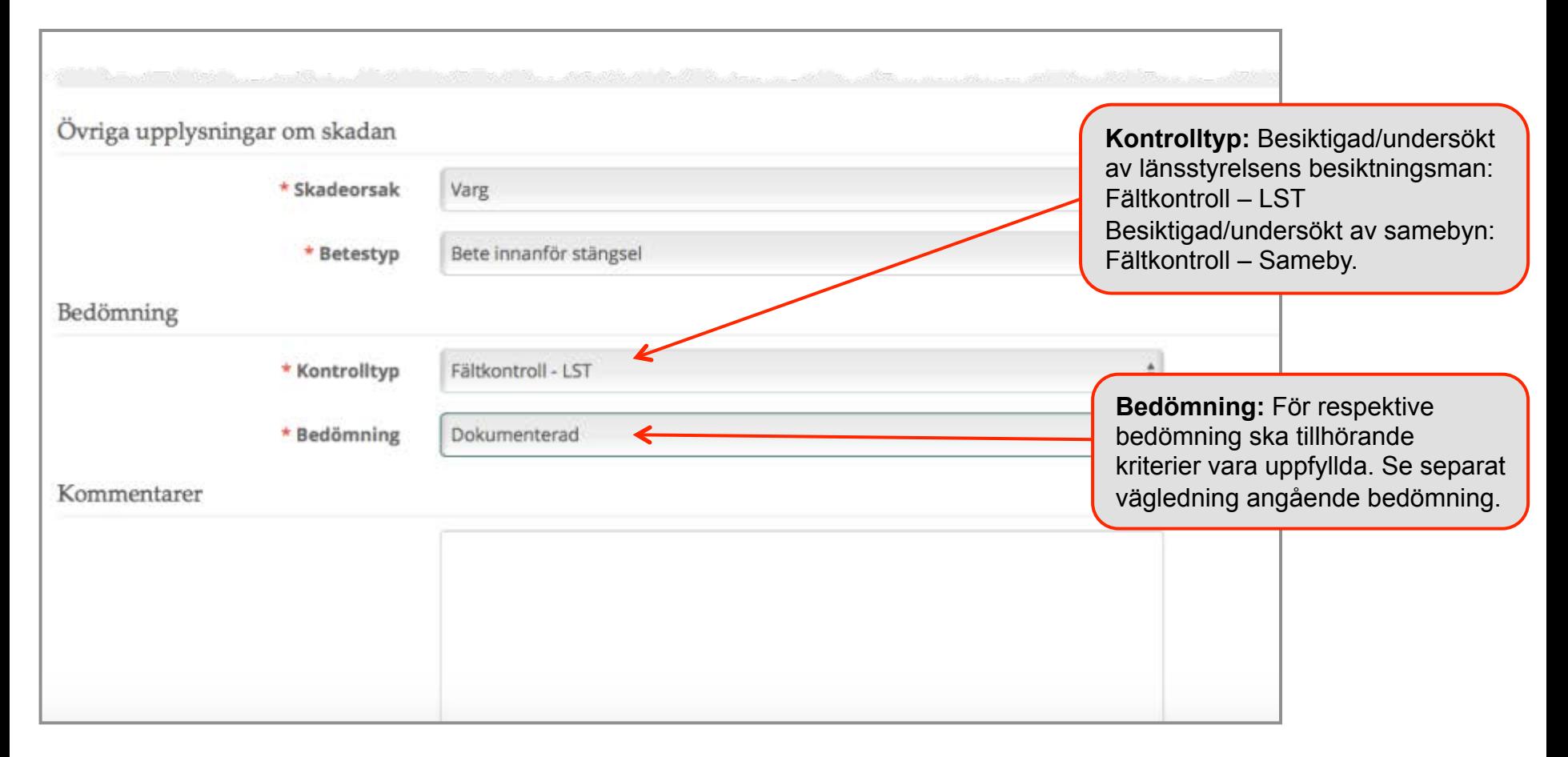

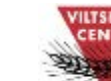

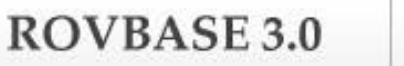

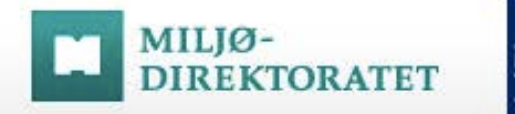

# NATI

### Steg 2: Fliken Plats

På fliken *Plats* anger man den geografiska plats där skadan inträffade.

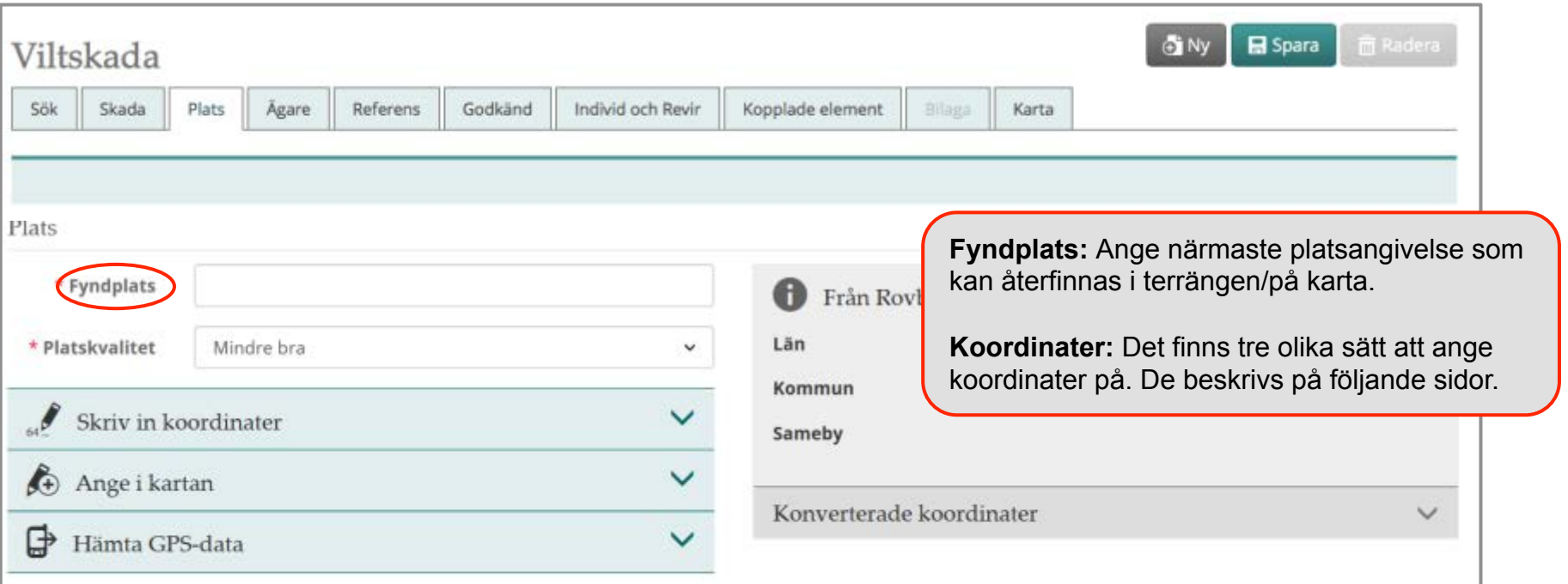

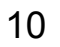

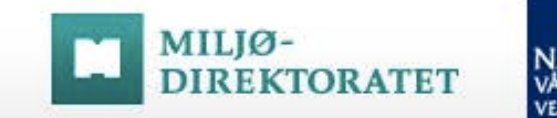

## Steg 2: Plats – Skriv in koordinater

Välj ett av följande tre alternativ för att ange koordinaterna för platsen där skadan inträffade:

- **Skriv in koordinater** (beskrivs nedan)
- Ange i kartan (se sida 12-13)
- Hämta från GPS (se sida 14-15)

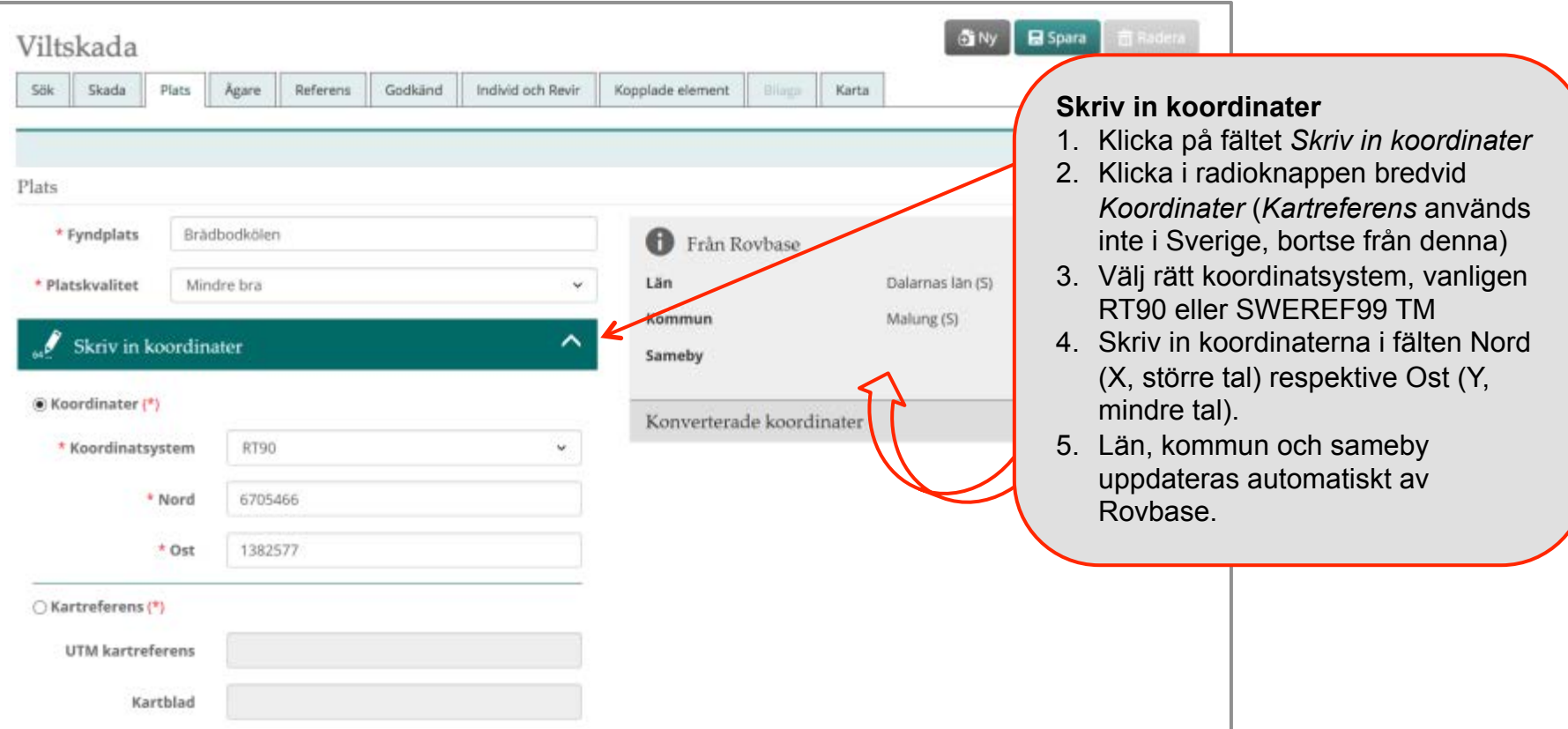

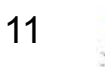

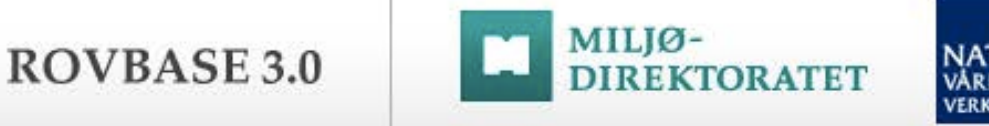

#### Steg 2: Plats – Ange koordinater med punkt i karta

Alternativet "Ange i kartan" ger dig möjlighet att rita in positionen där skadan inträffade i kartan.

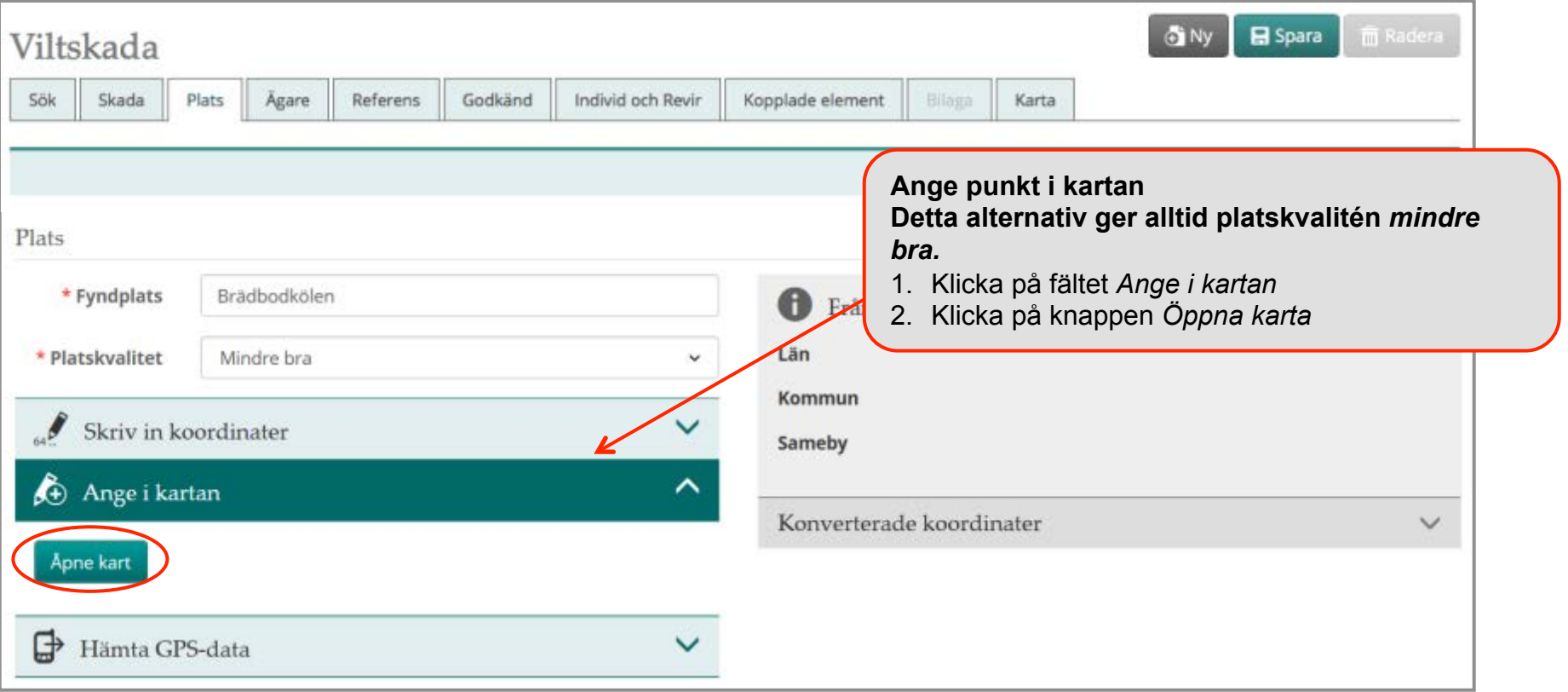

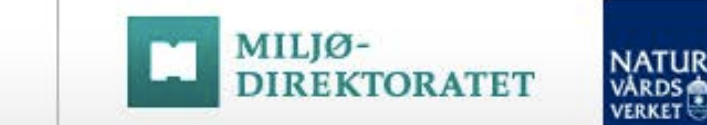

#### Steg 2: Plats – Ange koordinater med punkt i karta forts.

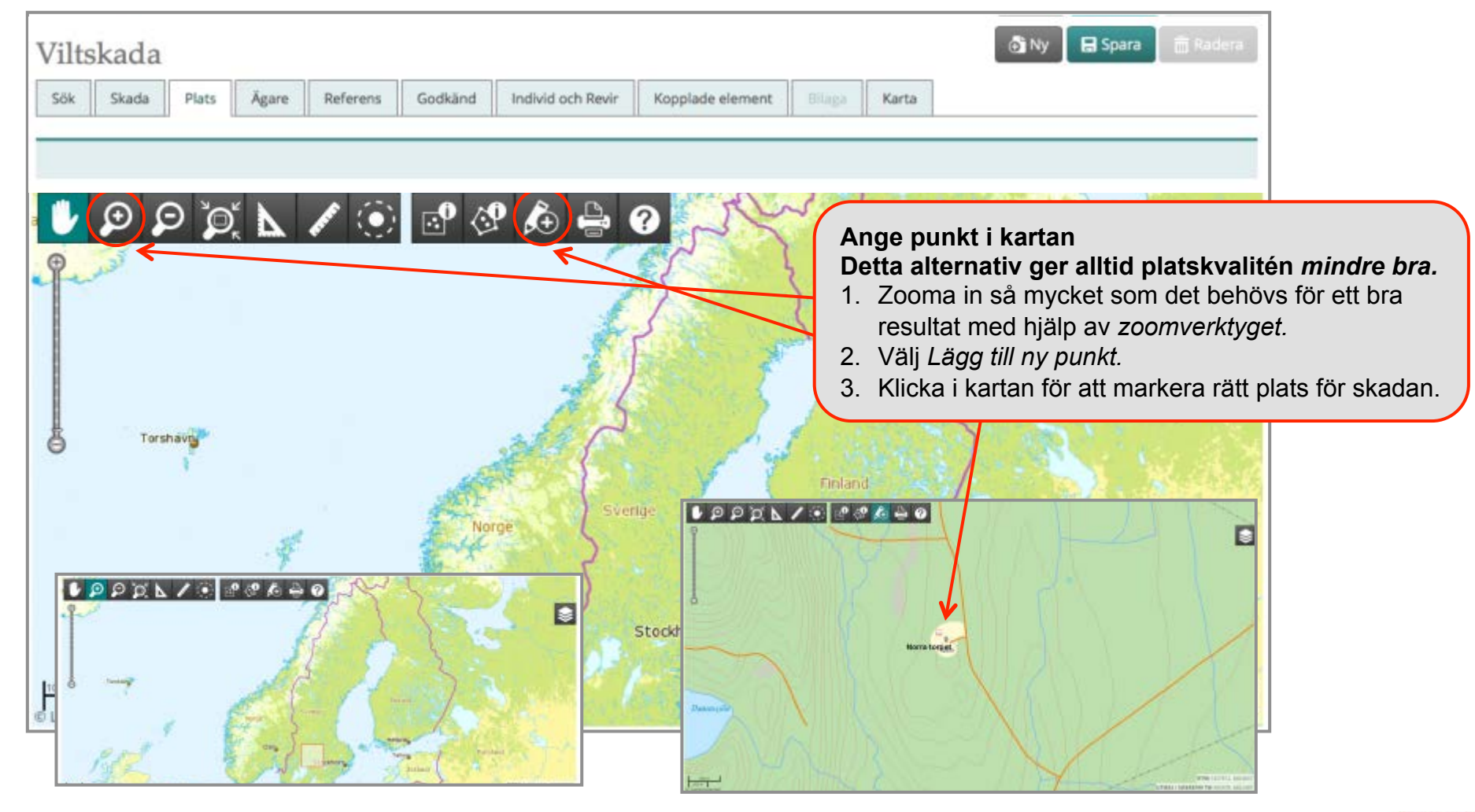

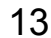

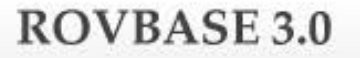

#### Steg 2: Plats – Hämta koordinater från GPS

MILIØ-

**DIREKTORATET** 

Med alternativet att hämta GPS-data ges möjlighet att hämta koordinater direkt från en GPS eller från en plats på datorn där du har sparat koordinater. Koordinaterna brukar finnas i gpx-mappen på GPS:en. För att kunna hämta koordinat från GPS måste GPS:en vara kopplad till datorn.

ATU

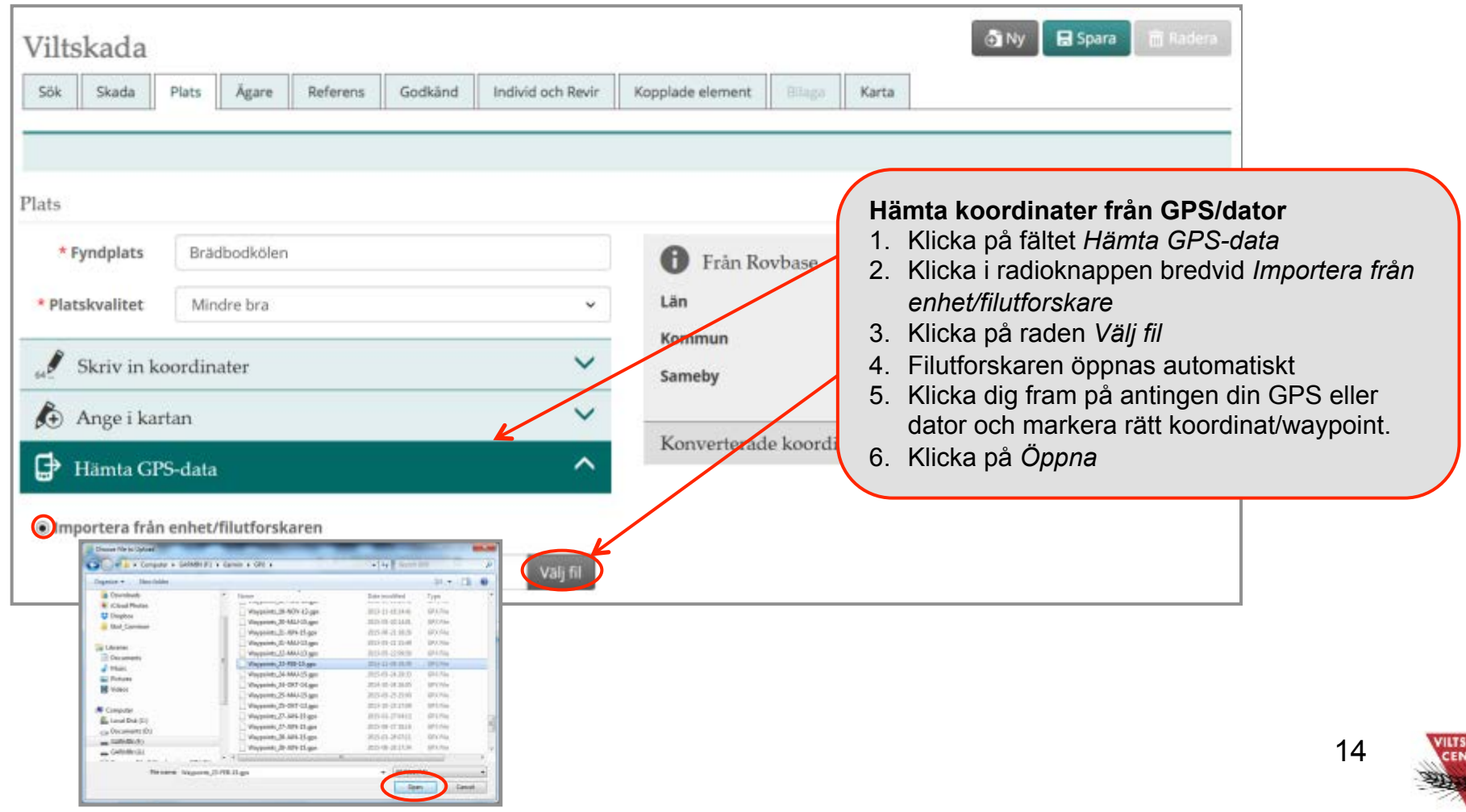

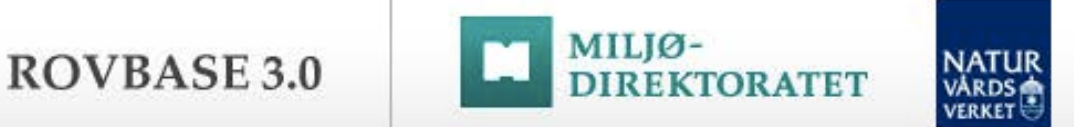

#### Steg 2: Plats – Hämta koordinater från GPS forts.

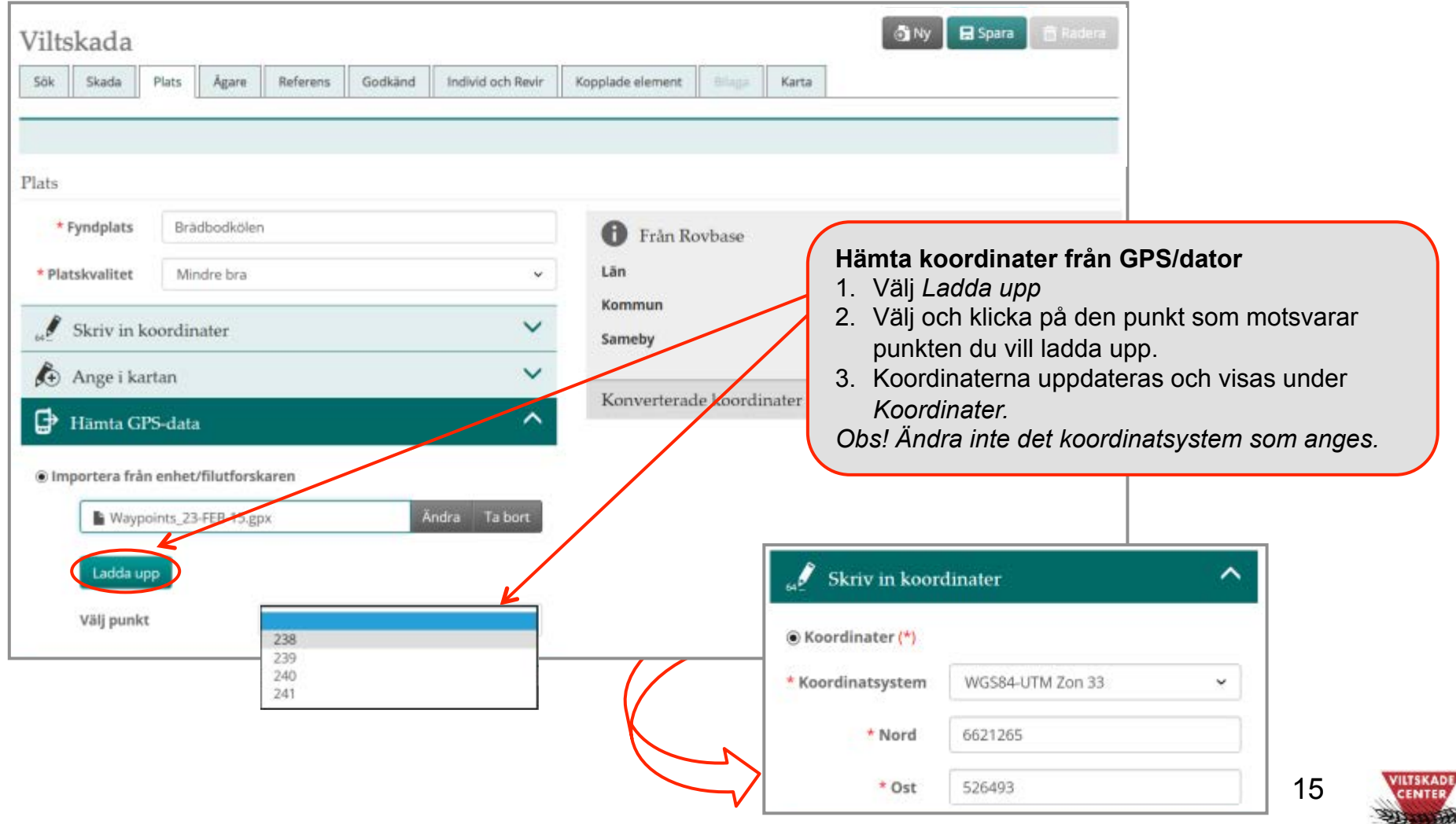

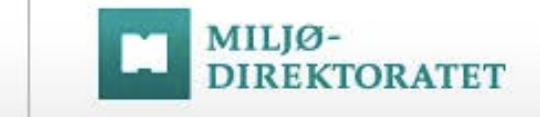

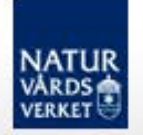

# Steg 2: Fliken Ägare

ROVBASE 3.0

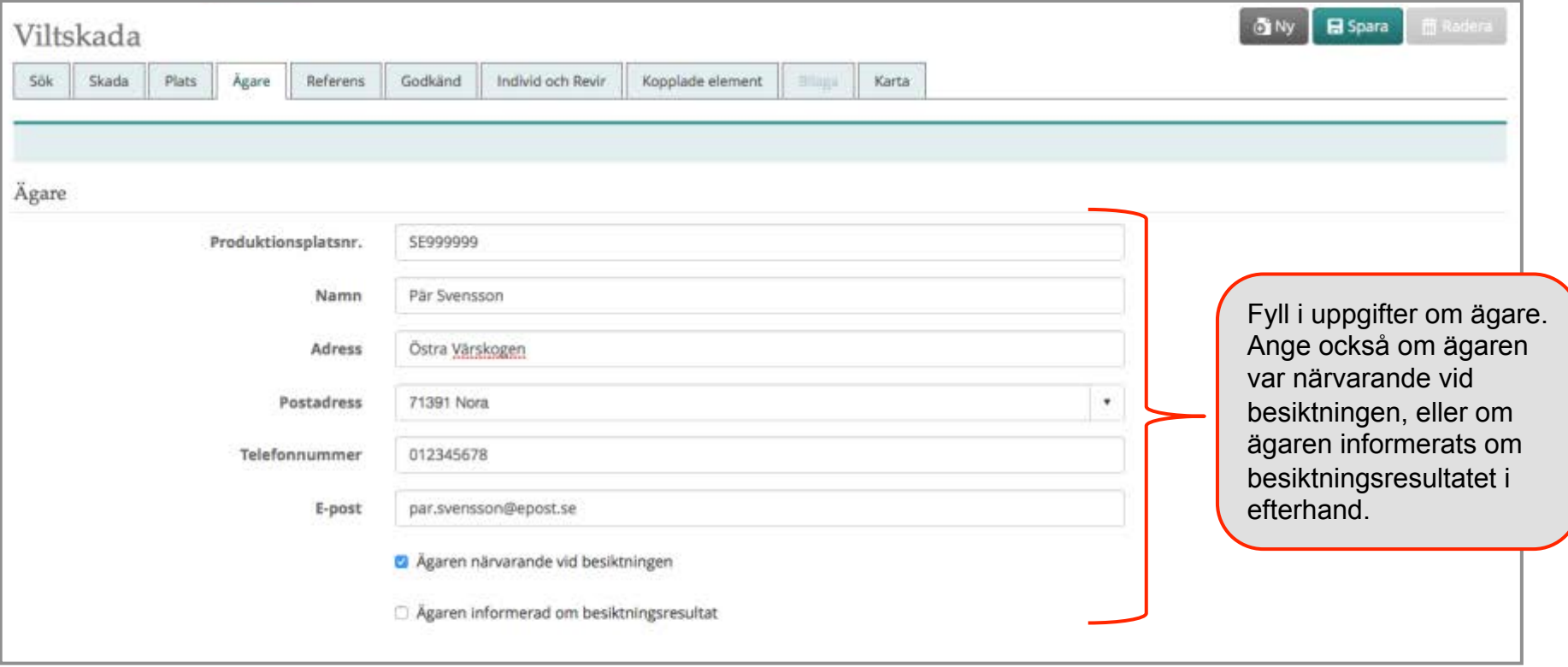

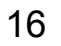

**FILTSKAD CENTER** 

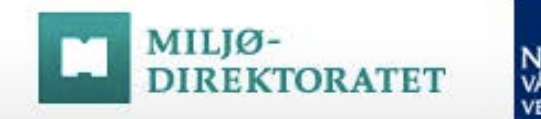

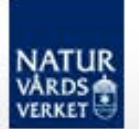

## Steg 2: Fliken Referens – lägg till diarienummer

På fliken Referens kan man lägga till unika id-nummer till poster i andra register som har koppling till just denna viltskada i Rovbase. Här kan man lägga till länsstyrelsens diarienummer för massdödsärende eller skada/ ersättningsärende. Om diarienummer inte finns när skadan registreras kan handläggaren komplettera med det senare. Se sidan 23 angående hur man kompletterar uppgifter i efterhand.

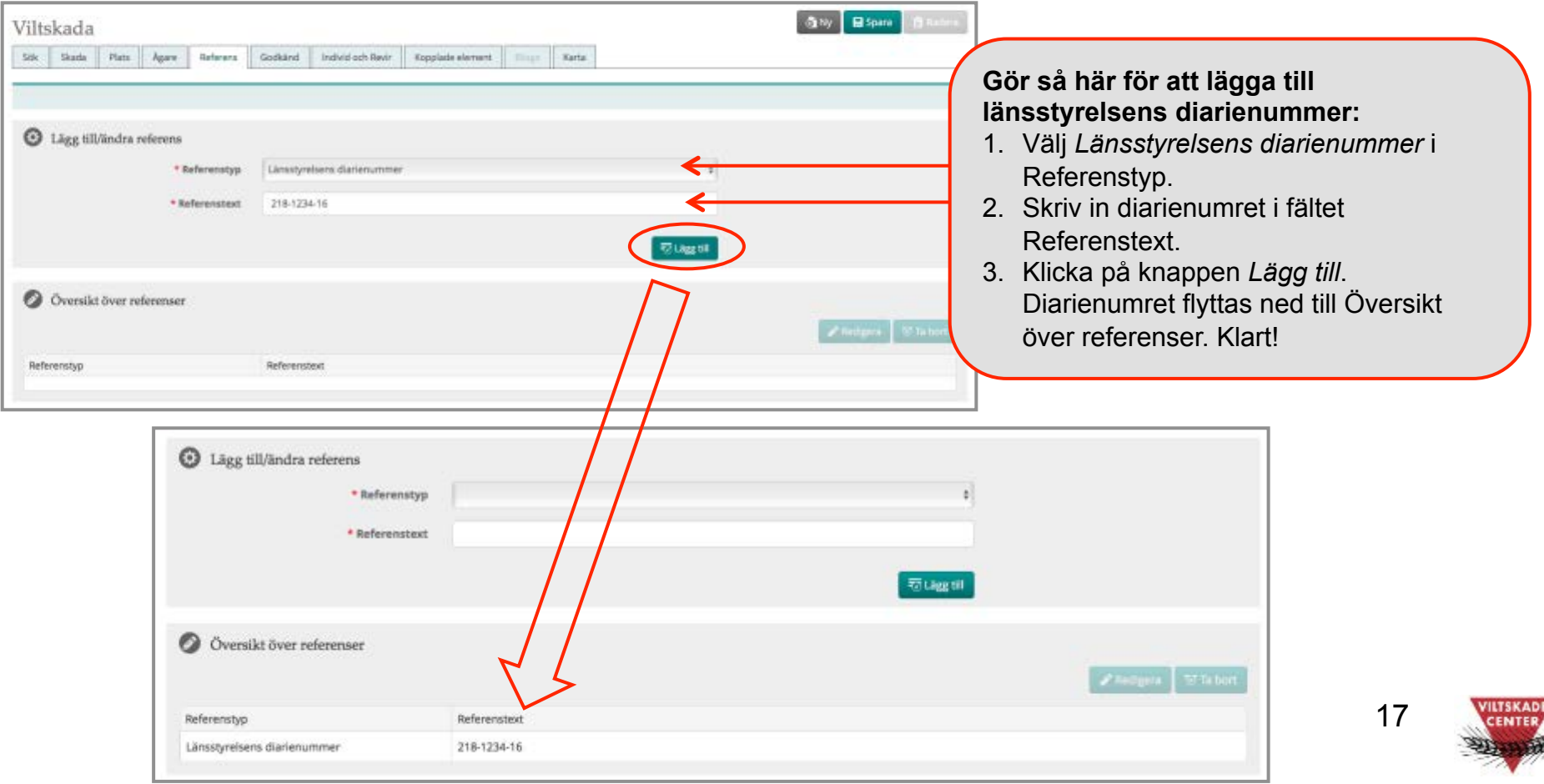

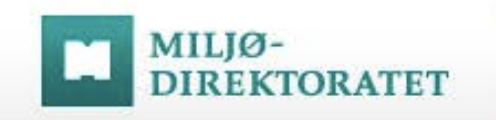

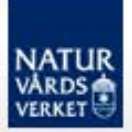

#### Steg 2: Fliken Godkänd

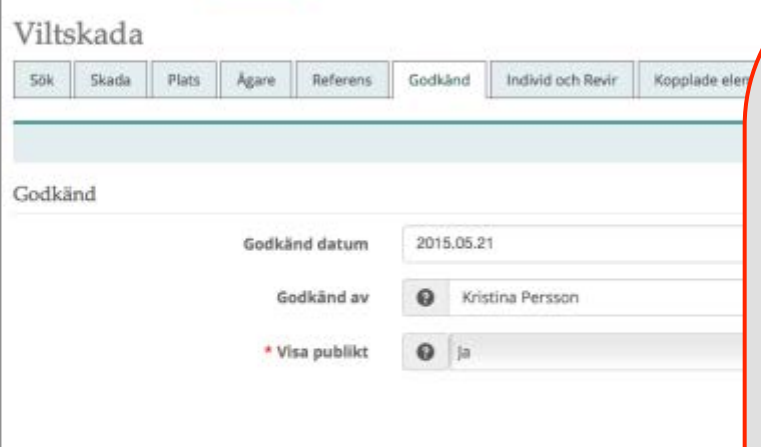

**Godkänd datum:** Datum då kvalitetssäkring/bedömning gjordes.

**Godkänd av:** Se instruktioner i hjälp-texten till fältet (klicka på frågetecknet).

**Visa publikt:** Fältet anger om viltskadan kan visas externt eller inte. Följande alternativ finns:

*Ja:* Posten är komplett och kan användas av andra. Den innehåller inte uppgifter som omfattas av sekretess. Posten visas i publika delen, www.rovbase.se (se undantag nedan).

*Senare:* Posten kan nyttjas externt från ett visst datum (datum anges i fältet nedanför).

*Nej:* Posten kan inte nyttjas externt. Använd detta alternativ om posten omfattas av sekretess eller av annat skäl inte kan nyttjas externt. Posten visas inte i publika delen.

Vid förfrågan om tillgång till data i Rovbase görs bedömning i varje enskilt tillfälle. Även om *Visa publikt* satts till *Nej* kan den komma att lämnas ut.

I publika delen på www.rovbase.se visas skador på ren där *Ja* eller *Senare* är valt i fältet *Visa publikt*. Skador på annat än ren visas inte oavsett vad som är valt i fältet *Visa publikt*.

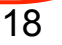

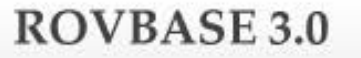

#### Steg 3: Kontrollera plats på fliken *Karta* - och spara

**FKTORATET** 

MILIØ-

På fliken *Karta* visas den position man angett med koordinater på fliken *Plats.* Om du behöver flytta punkten se texten nedan om hur man gör.

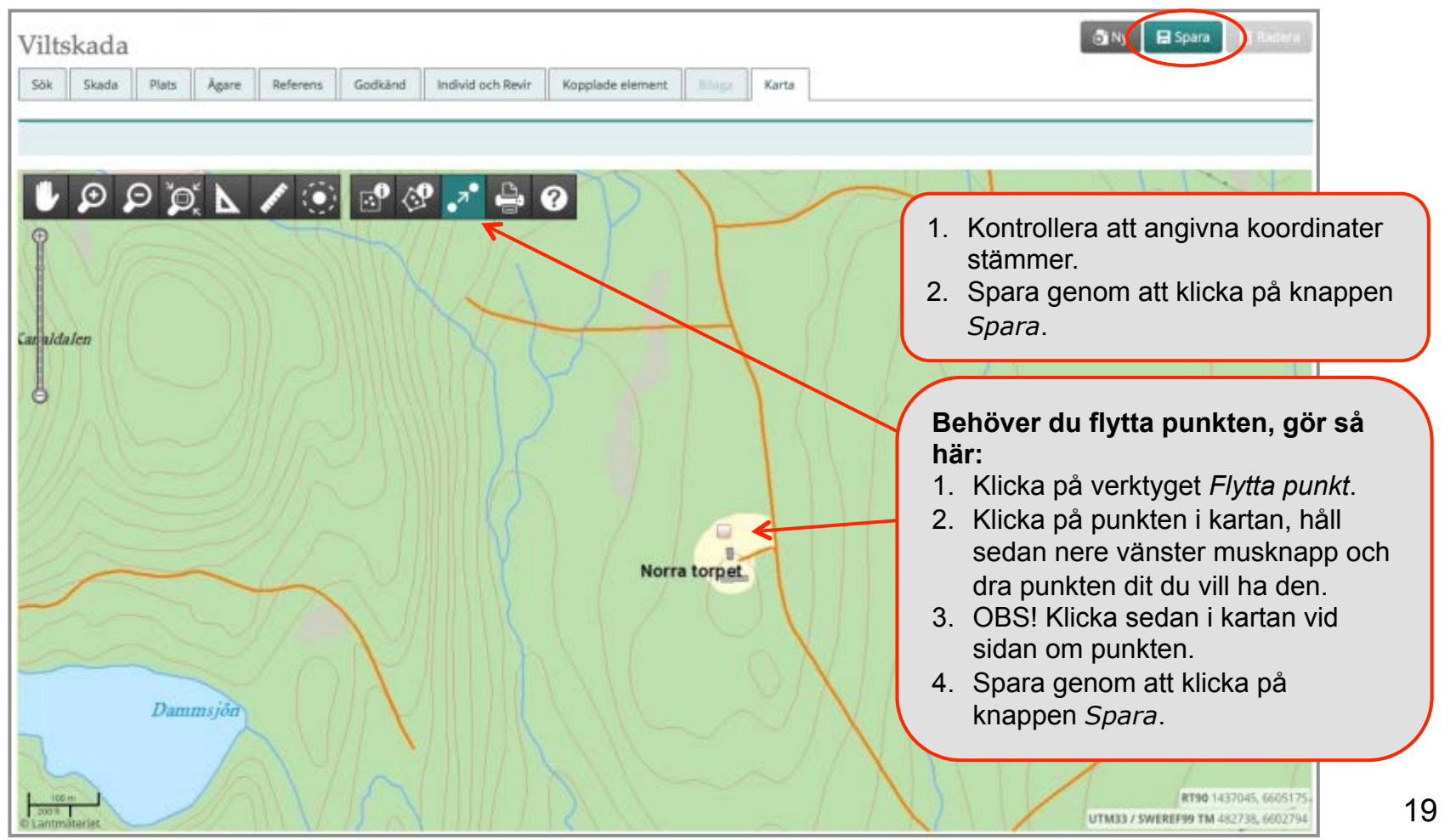

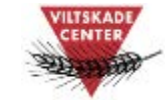

### Steg 3 – forts: Bekräftelse på att viltskadan är sparad

**IREKTORATET** 

MILIØ-

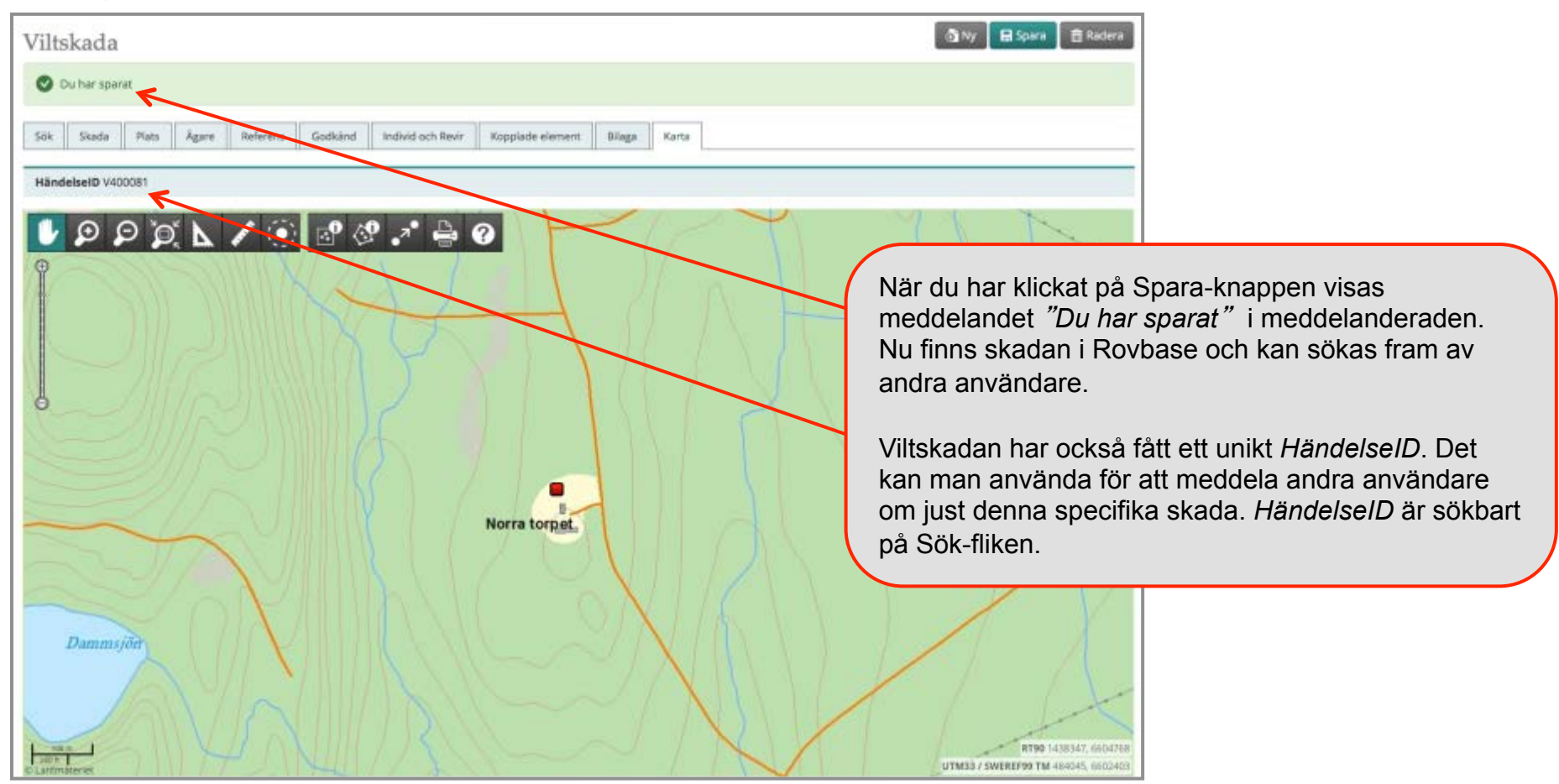

#### **Tips!**

Om du får felmeddelandet "Obligatoriska fält märkta med \* måste vara ifyllda i alla flikar. Klicka på nästa "aktiva" flik. Uppgifterna har inte sparats. " när du sparar, kontrollera att alla obligatoriska fält är ifyllda. 20

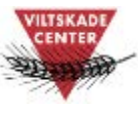

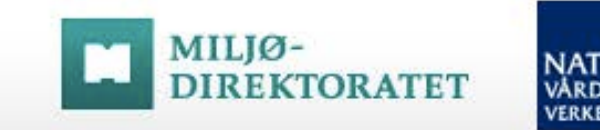

## Steg 4: Komplettera med foto/film och besiktningsprotokoll

När viltskadan är sparad kan du komplettera med mer information på de olika flikarna. På fliken *Bilaga* ska filer bifogas som hör till viltskadan. Bifoga foton, filmer eller annan dokumentation som styrker bedömningen av skadeorsak, samt besiktningsprotokollet. De bilder som bifogas måste ha tillräcklig upplösning för att man ska kunna förstora och se detaljer.

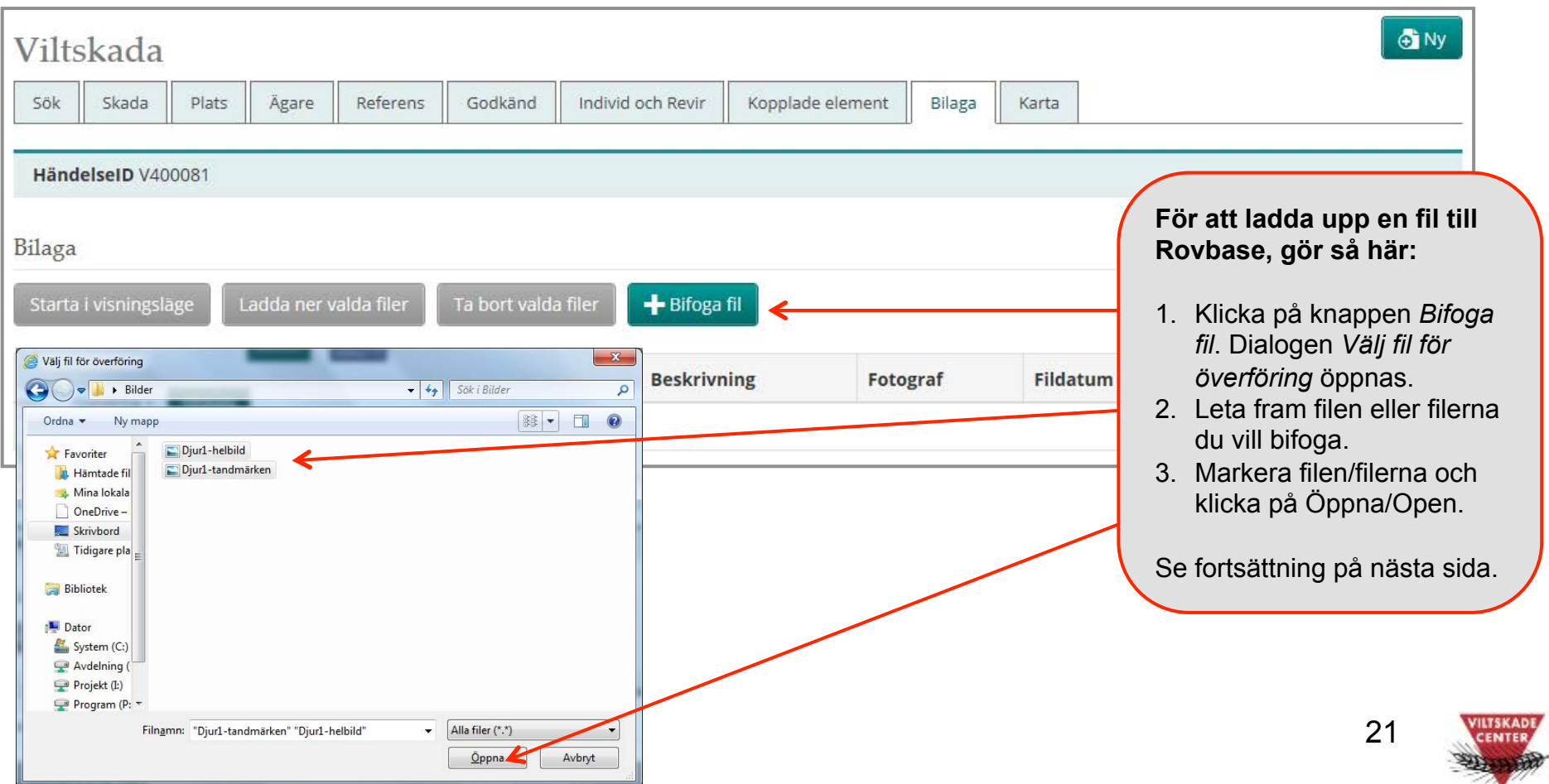

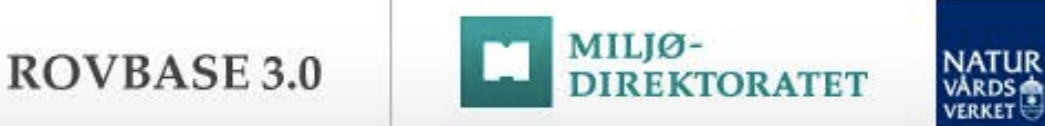

#### Steg 4 - forts: Komplettera med foto/film och besiktningsprotokoll

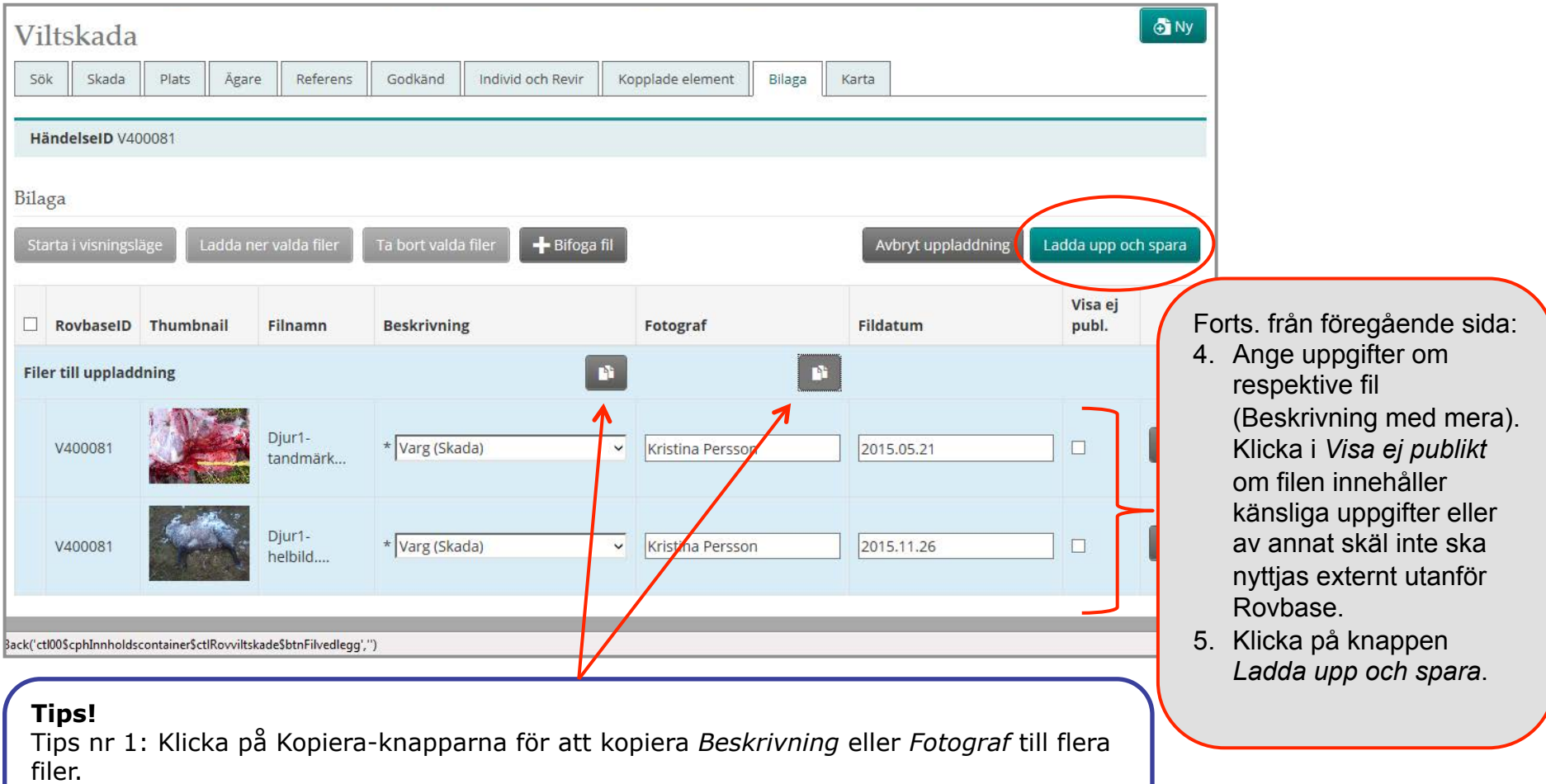

Tips nr 2: Om foto/film är taget med smarttelefon eller surfplatta kan foto/film laddas upp till Rovbase direkt från telefonen eller surfplattan. Logga in i Rovbase från telefonens eller surfplattans webbläsare och följ instruktionerna för uppladdning i denna manual.

22

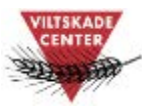

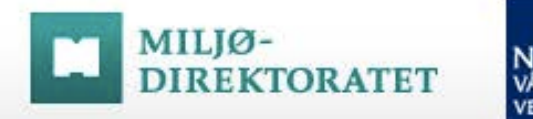

### Komplettera med information om skadan i efterhand

Man kan när som helst komplettera eller justera uppgifter om skadan i efterhand. Om exempelvis djur som saknas efter ett skadetillfälle senare hittas skadade eller döda ändrar man antalsuppgifterna i tabellen *Skadeomfattning* på fliken *Skada*. Men observera att om det handlar om ett nytt skadetillfälle så ska inte uppgifter i en befintlig viltskada ändras utan en ny viltskada registreras.

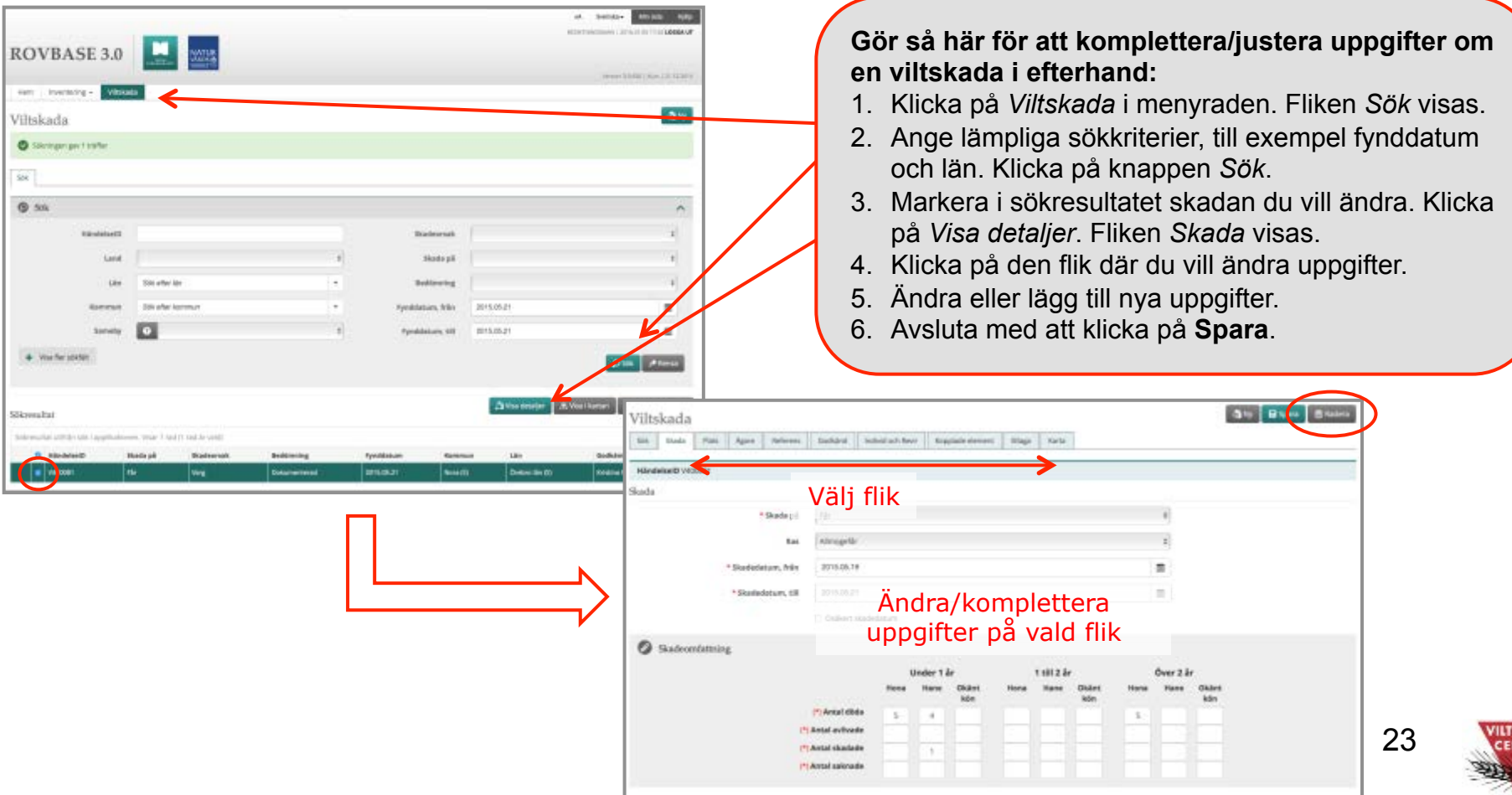

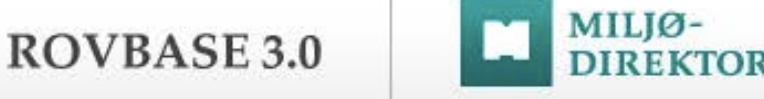

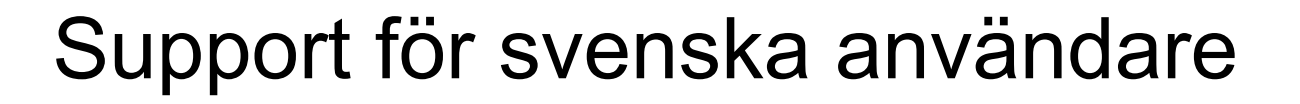

Har du…

frågor om hur man använder Rovbase glömt bort

> frågor om tillgång till Rovbase

inloggningsuppgifter

upptäckt ett fel i Rovbase

synpunkter på Rovbase

Kontakta Viltskadecenters support för Rovbase: Support.Rovbase@slu.se Tel. 0581 – 69 73 73 24

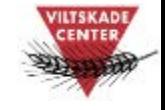